# Instruction Guide For Third Party Liability (TPL) Functionality in CYBER

**6/6/2018 #01053**

### **Third Party Liability (TPL) CYBER Functionality**

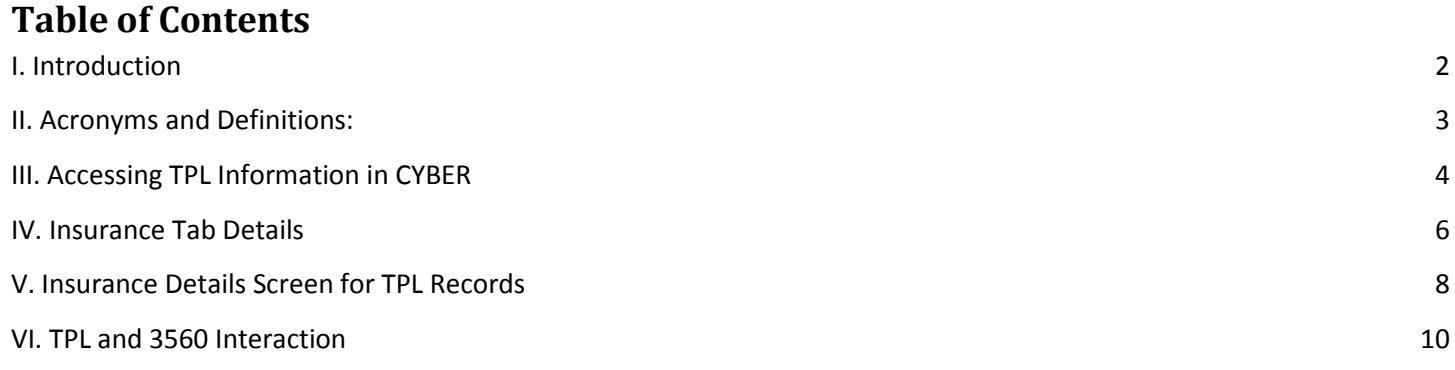

#### <span id="page-2-0"></span>**I. Introduction**

The CYBER Release 1.44.2.1-11 focuses around the new Third Party Liability (TPL) functionality within CYBER, which collects private health insurance information for youth. TPL information is gathered and entered by PerformCare's associate and PE Entities at Case Management Organizations (CMO and MRSS). All CYBER users that have access to a youth's record via an open Security will have the ability to access and view the Insurance tab of the Face Sheet; only PerformCare, CSOC, PE Entities will have the ability to add records, edit existing records, copy and delete records that have not been marked as "complete" or "verified".

Once a TPL record has been marked "complete", meaning all required fields have been entered, it will be sent to the Office of the Medicaid Inspector General (OMIG) for verification; only records that contain a Medicaid ID number for the youth will be sent to OMIG for verification. Once the insurance coverage has been verified, OMIG transmits the information to Molina, who will then send a verified record to PerformCare NJ. The verified record will have a Source of "Molina" and a Status of "Verified".

TPL records will have one of three statuses on the Insurance tab – Open, Complete, Verified. Open indicates that the record is open for editing and deletion, and is not verified. Complete indicates that all required fields have been finished. Once the user has indicated that the record is complete by clicking the "Complete" button, the record can no longer be edited or deleted and the record is going to be sent to OMIG for verification. Completed records will have a date in the "Sent" column on the Insurance tab once they have been sent to OMIG. Verified indicates that the TPL information has been verified by OMIG, and returned to PerformCare by Molina; these records cannot be edited or deleted from CYBER.

**Note** – The insurance information gathered in CYBER is only for the youth; in some instances, a youth may not be covered under the same insurance as their parent or legal guardian. The Insurance tab and the records listed there should only hold information for the youth. In addition, the only insurance coverage that is being gathered and entered into CYBER at this time is Medical/Surgical and Mental Health coverage. Other coverage, such as Dental, Pharmaceutical and Vision, are not a part of this CYBER release and may be included in the future.

There are automatic data gathering of Medicaid/3560 coverages (such as PE/NJ FamilyCare/HMO/3560 eligibility number) that may appear in the Insurance tab of the youth's CYBER record. When a Medicaid/3560 is approved, it is automatically recorded under insurance tab and sent electronically to OMIG to be verified. Please note these coverages PE/Medicaid (NJ FamilyCare)/HMO/3560 eligibility number viewed under the insurance tab are not considered TPL. Reminder, TPL is private health insurance information only.

In addition, Premium Support SPC information will be shown/identified in the insurance (TPL) tab. The purpose of the Premium Support Program (PSP) is to provide financial support to adults and children to help cover the cost of employer-sponsored health insurance. Eligible PSP youth are assigned by Medicaid SPC codes of 50, 51,52,53,54, 55, 56, 57, 58, and 59. These SPC codes are considered as TPL, which are designated to the family that has TPL private insurance, which the premium is too high to pay. In these cases, Medicaid pays the TPL premium.

### <span id="page-3-0"></span>**II. Acronyms and Definitions:**

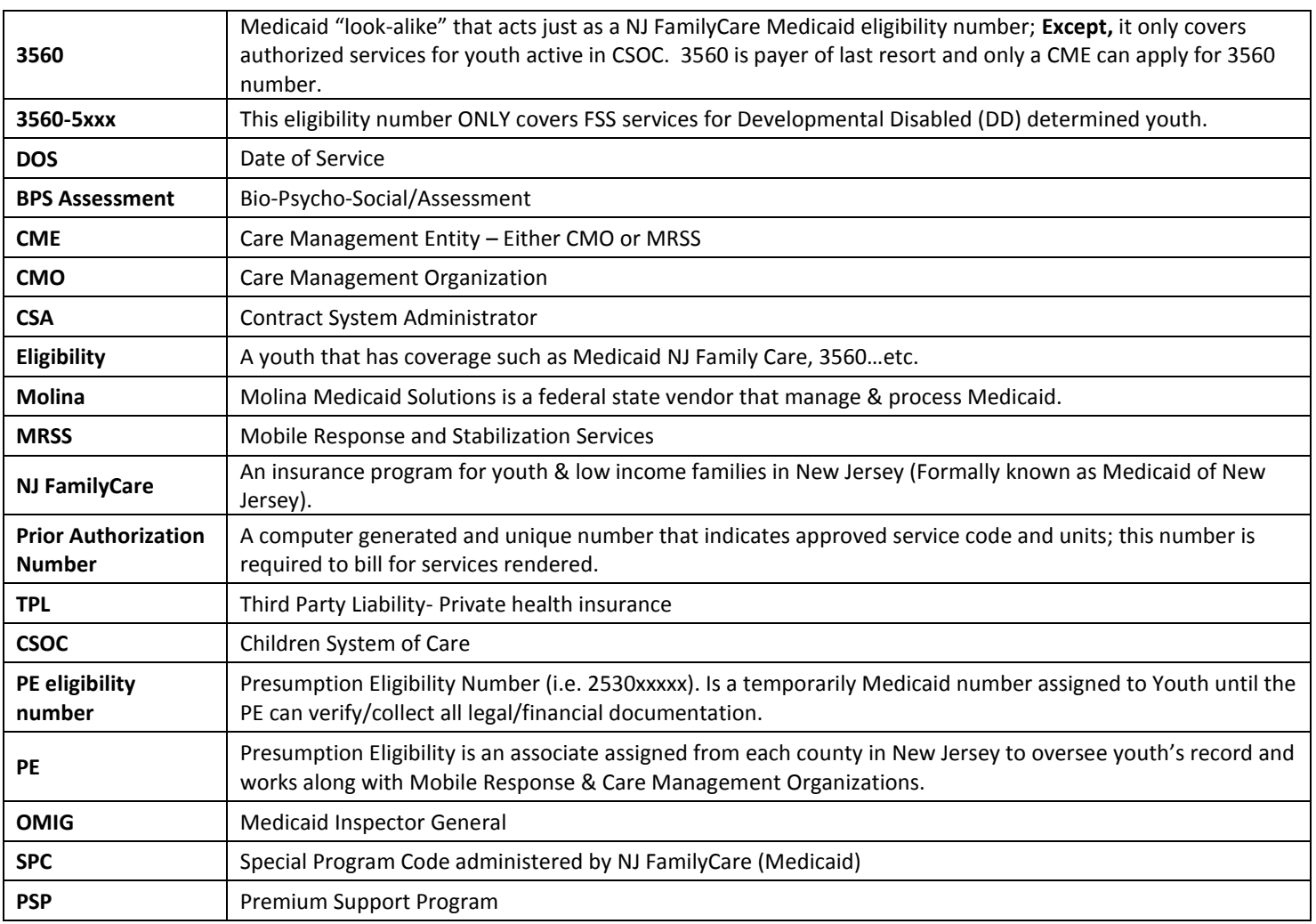

#### <span id="page-4-0"></span>**III. Accessing TPL Information in CYBER**

Users must first log-into CYBER with their Login Name/UserID and Password. The login screen can be found via the PerformCare website – [www.performcarenj.org.](http://www.performcarenj.org/)

### NJ Children's System of Care

We develop and manage **Behavioral Health Solutions** - that are -

#### **Member and Family Focused**

Each provider organization has at least one CYBER Security Administrator, and your agency's CYBER Security Administrator can set up a login for you.

Your access will be based on your login type and security levels.

#### **Before you log in, keep in mind….**

- There is no 'back button' use in CYBER!
- Most areas/buttons are single-click do not double-click on a button!
- Every time you launch CYBER, you will be required to enter your Login name and Password to continue.

Below the log in area is a statement that, as a CYBER user, you acknowledge your responsibility to protect the privacy of, and to guard against, the inappropriate use of the Protected Health Information (PHI) contained within the system.

This statement will appear each time you log in.

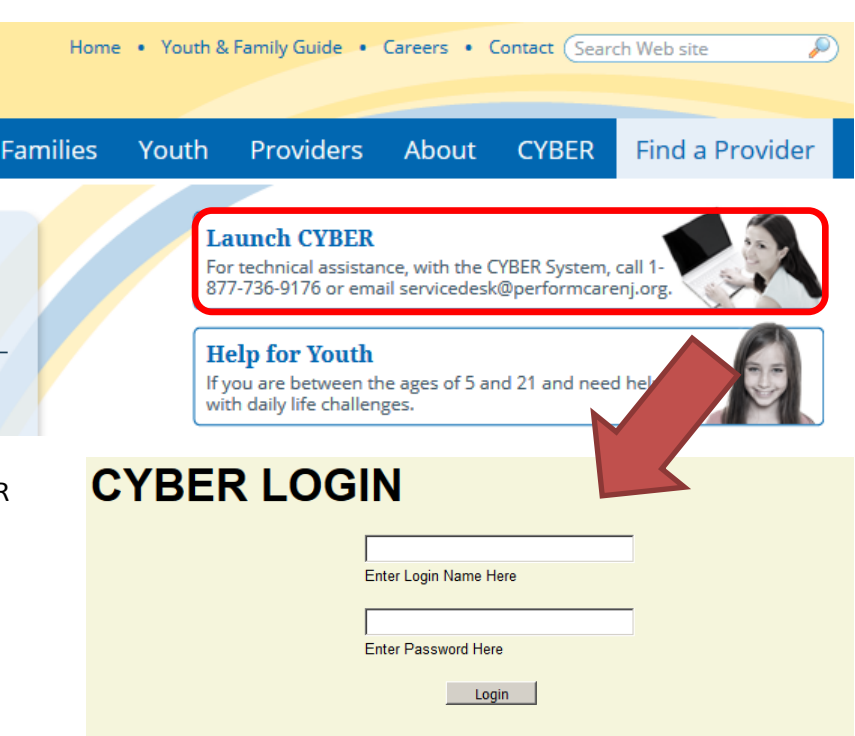

As a CYBER User I understand that my work will involve access to Protected Health Information (PHI) as defined by HIPAA (The Health Insurance Portability and Accountability Act) for the purpose of providing or arranging treatment, payment or other health care operations. I also acknowledge that I am engaged by a covered entity. I further acknowledge my responsibility to protect the privacy of and to guard against inappropriate use or disclosure this PHI by logging in as a CYBER User.

This is in compliance with The Health Insurance Portability and Accountability Act (HIPAA) of 1996 and its implementation regulations. For more information on HIPAA please go to http://www.hhs.gov/ocr/hipaa/

CYBER contains substance abuse diagnosis and treatment information that is protected by federal confidentiality rules (42 CFR Part 2). CYBER users are not permitted access to that information without a valid written consent that meets the requirements of 42 CFR Part 2. Users that access such confidential information pursuant to a valid written consent are prohibited from making any further disclosure of this information unless further disclosure is expressly permitted by the written consent of the person to whom it pertains or as otherwise permitted by 42 CFR Part 2. A general authorization for the release of medical or other information is NOT sufficient for this purpose. The Federal rules restrict any use of the information to criminally investigate or prosecute any alcohol or drug abuse patient.

#### Please CLEAR your browser Cache before using this new version of CYBER

Please also check the **Providers** section on the PerformCare website for the most up-to-date technical requirements (such as browser compatibility and operating systems) that a user would need to access CYBER.

To access the TPL information for a youth, users will need to locate the correct youth's record by using the Quick Search function from the Welcome Page (1), the Youth/Child Search (2), or My Active Youth (3) function.

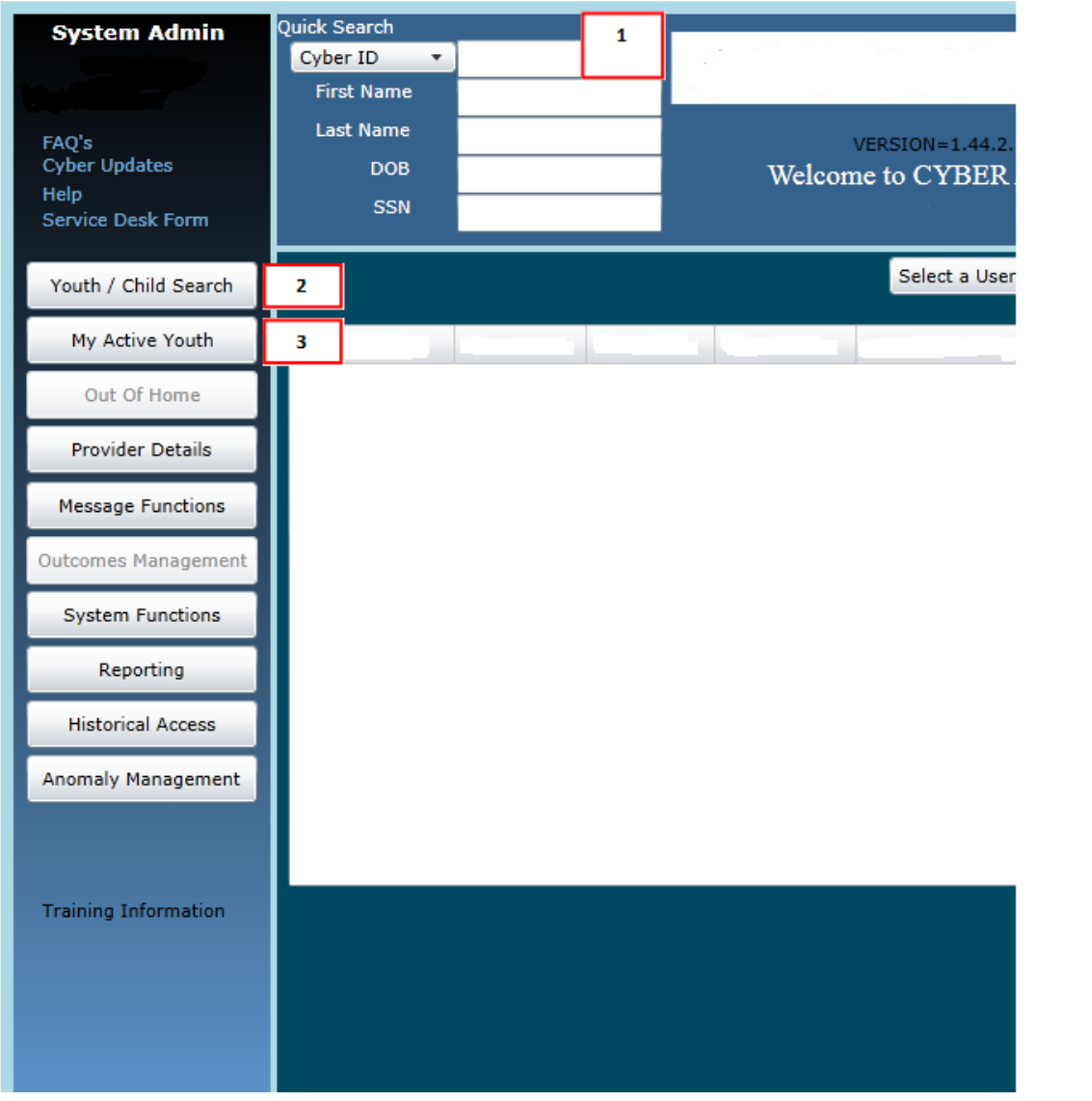

Once the correct record has been located, the user will need to navigate to the Insurance tab of the Face Sheet.

Dashboard Demographics Episodes Provider Security Supports Dx/Med Eligibility Hisurance Legal Call Resolution Doc\* Ale ▶ →  $\left\langle \cdot \right\rangle$ 

The user will find the TPL records for the youth, as well as the Medicaid HMO/Managed Care records for the youth that also appear on the Eligibility tab of the Face Sheet.

<span id="page-6-0"></span>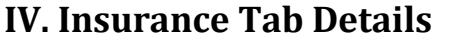

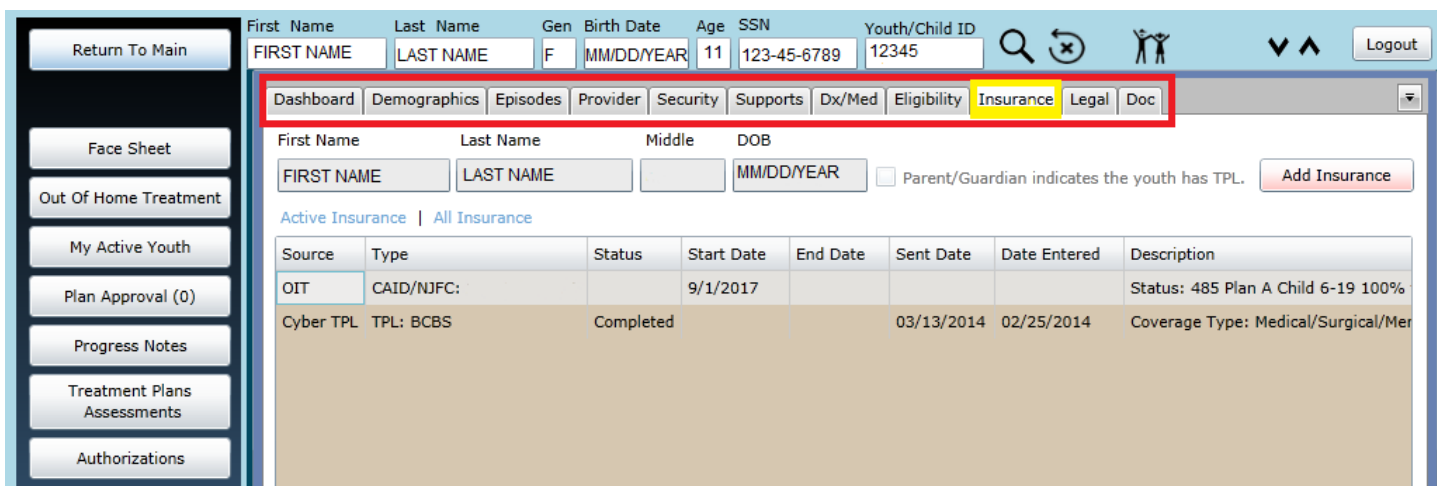

The Insurance tab includes the youth's First and Last Name, Middle Initial and Date of Birth from the Demographics tab. These fields cannot be edited here; changes need to be made on the Demographics tab.

The tab includes an "Add Insurance" button, which allows the user to open a new TPL record, and a filter which defaults to "Active Insurance". When set to Active Insurance, the grid will populate with only the TPL and Eligibility records that have an End Date that is in the future or that has not been entered. When the filter is set to "All Insurance", all TPL and Eligibility records, regardless of End Date or Status, for the youth will appear in the grid.

The grid includes:

- Source indicates where the record originated; users will see OIT (Medicaid Managed Care record), Molina (Medicaid record), CYBER TPL (TPL record entered manually into CYBER on the Insurance tab) or CYBER 3560 (TPL record manually entered into CYBER from the 3560 Application).
- Type description of the type of insurance that is detailed in the record.
- Status indicates the current status of the record; only CYBER TPL, CYBER 3560 and Molina sourced records will have a status. One of three statuses will appear:
	- $\circ$  Open indicates the record is not complete and is open for editing and deletion.
	- $\circ$  Complete indicates that a user has entered information into all required fields and the record is now locked to editing and deletion. The record will be sent to OMIG for verification.
	- $\circ$  Verified indicates the record has been returned to PerformCare from Molina and the insurance information has been verified as being correct.
- Start Date start date of the insurance coverage.
- End Date end date, or termination date, of the insurance coverage.
- Sent Date date the record was sent to OMIG for verification; only CYBER TPL and CYBER 3560 records will have a date in this column.
- Comment currently not being used.
- Description details on the coverage type and/or name of the insurance carrier.

All records in the grid can be opened to show further details.

This is an example of a details window for a Medicaid HMO/Managed Care record.

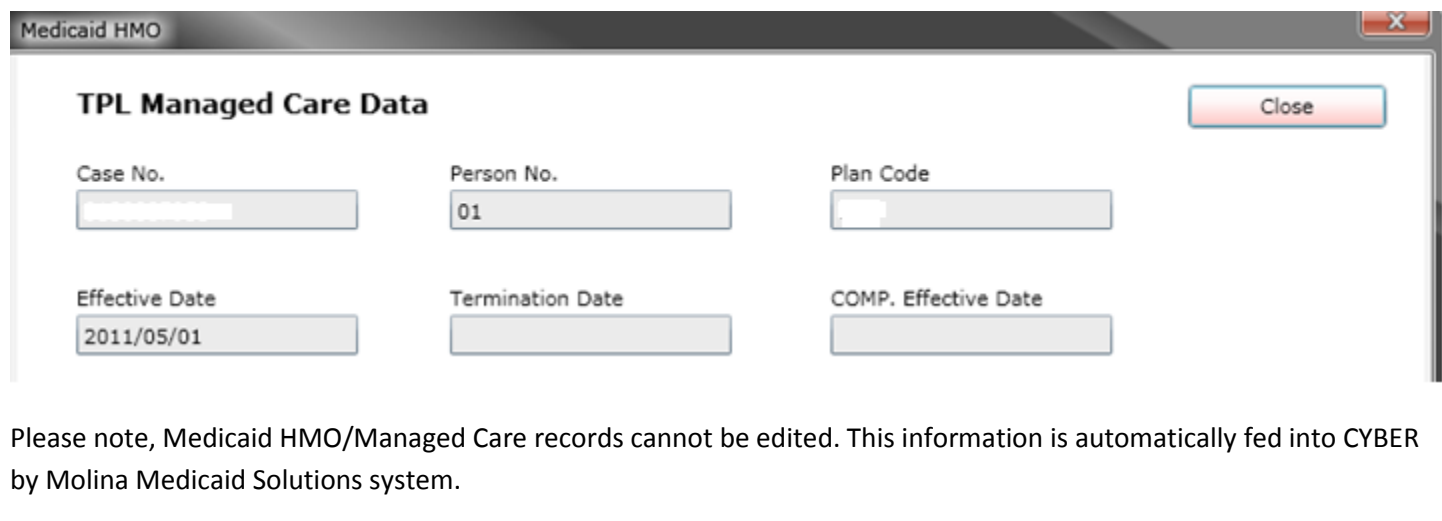

**Insurance Details** Source Cyber TPL YOUTH INFORMATION LAST NAME<sup>\*</sup> FIRST NAME \* DATE OF BIRTH \* SSN YOUTH/CHILD ID MEDICAID ADDRESS 1 ADDRESS 2 **CITY STATE** ZIP **NJ** YOUTH INSURANCE INFORMATION LAST NAME<sup>\*</sup> FIRST NAME \* DATE OF BIRTH \* SAME AS ABOVE INSURANCE CARD PRESENT  $15$ **CITY STATE ADDRESS 2** ADDRESS 1 ZIP N<sub>1</sub> POLICY HOLDER INFORMATION LAST NAME \* **FIRST NAME** SSN \* INSURANCE CARRIER \* **INSURER PHONE INSURER CODE** U. D INS. ADDRESS 2 CITY **STATE** ZIP INS. ADDRESS 1 **INSURANCE INFORMATION** POLICY NUMBER \* **GROUP NUMBER** RELATIONSHIP<sup>\*</sup> EFFECTIVE DATE **TERMINATION DATE** COVERAGE TYPE \* Medical/Surgic v Parent/Other  $\sqrt{*}$  $\langle M/d/yyyy\rangle$   $\frac{15}{15}$  $\langle M/d/yyyyy>$  15 **EMPLOYER INFORMATION EMPLOYER CODE EMPLOYER NAME EMPLOYER PHONE** q D ADDRESS 1 ADDRESS 2 **CITY STATE** ZIP Save & Close Complete Delete Cancel View Comment Save Copy

This is an example of the Insurance Details window for any TPL records manually entered into CYBER.

#### <span id="page-8-0"></span>**PerformCARE**® **V. Insurance Details Screen for TPL Records** The first section is for Youth Information. YOUTH INFORMATION LAST NAME \* FIRST NAME \* DATE OF BIRTH \* SSN MEDICAID YOUTH/CHILD ID LASTNAME FIRSTNAME 07/17/1991 111-22-3333 ADDRESS 1 ADDRESS 2 CITY **STATE** ZIP NJ \***Note** – all fields marked with an asterisk (\*) are required fields; all must be completed in order for the record to be submitted for verification by OMIG.

All of the fields in this section will automatically populate from the youth's Face Sheet; the fields cannot be edited from the Insurance Details screen. All changes have to be made on the Demographics tab of the Face Sheet.

The second section is for Youth Insurance Information.

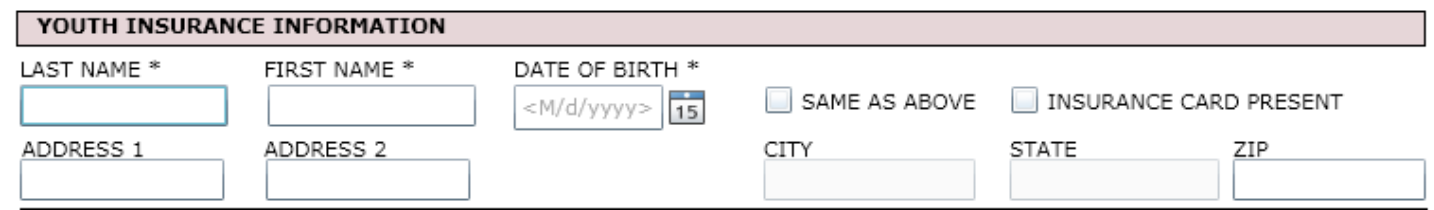

This section was added to differentiate between the information found on the Face Sheet and what is found on the youth's insurance card. If the information is the same, the user can select the "Same As Above" checkbox, which will populate all fields with the same information from the Youth Information area.

**Note** – the checkbox for "Insurance Card Present" should be selected by PE Entities when they have seen the insurance card for the policy that covers the youth.

The third section is for Policy Holder Information.

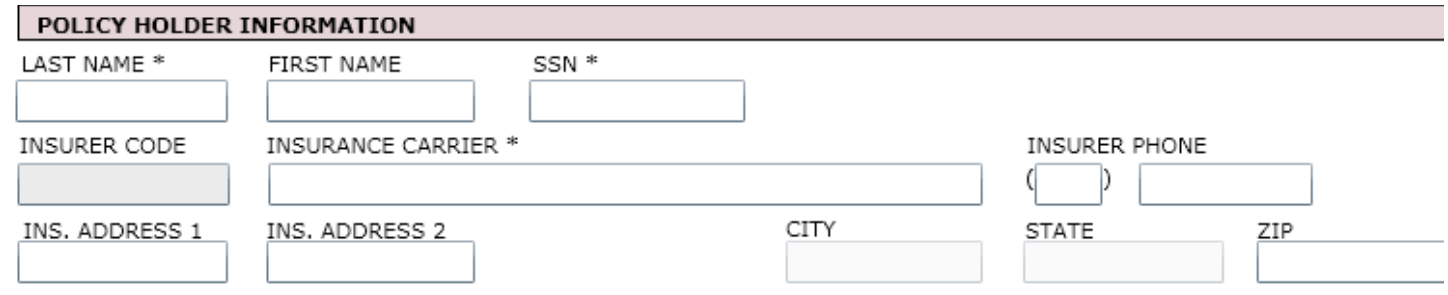

Although listed as required, if the Last Name and/or SSN of the Policy Holder is not available or is unknown, the user should enter "N/A" into the fields to fulfill the requirement.

Insurance Carrier, and its associated contact information fields, are all manually entered. Care should be taken when completing; this information will aid in verifying the insurance coverage.

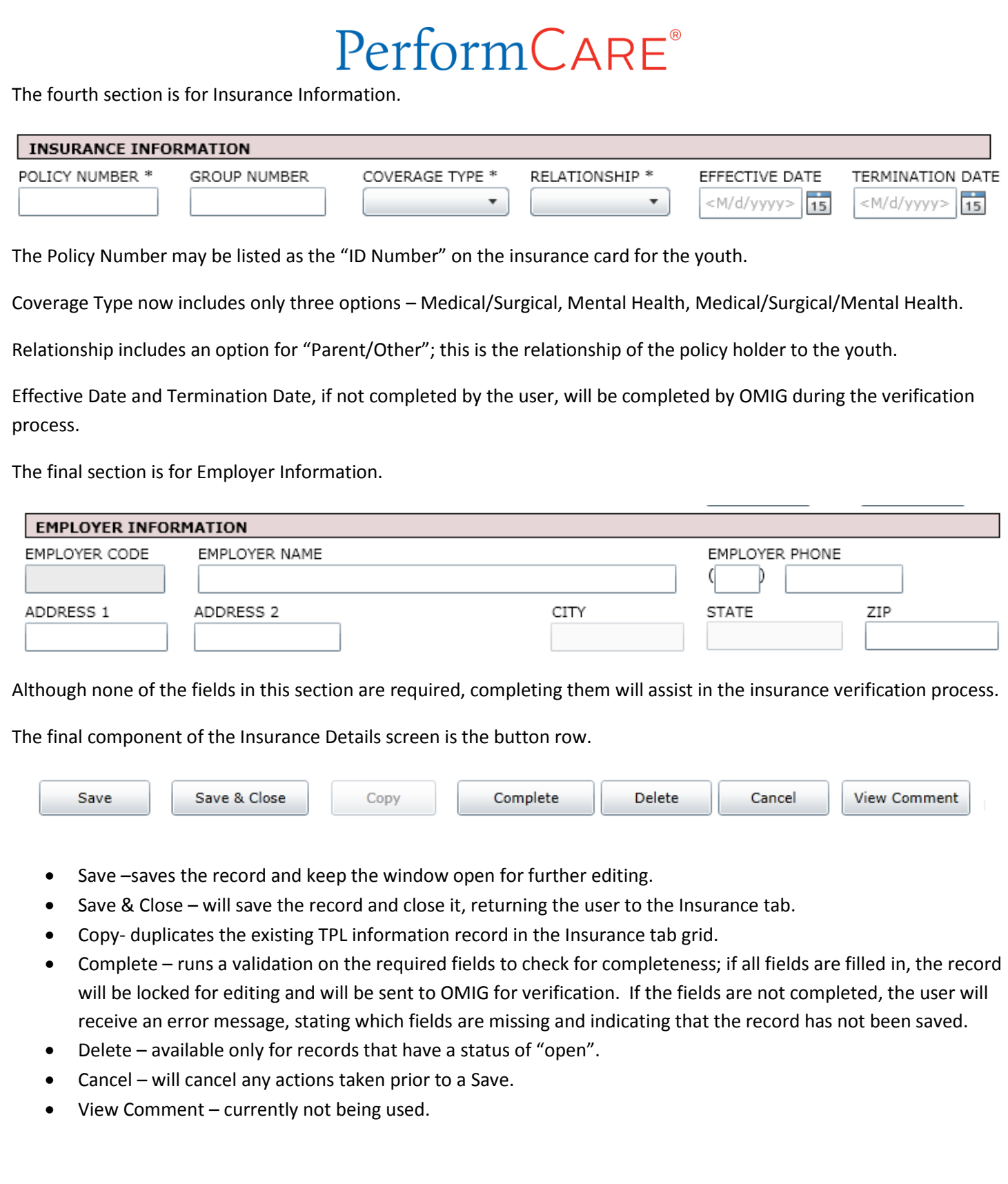

#### <span id="page-10-0"></span>**VI. TPL and 3560 Interaction**

While TPL can stand alone from the 3560 Application, there are instances when a 3560 Application will not be available for submission without a complete TPL record in the system for the youth.

In a 3560 Application, the user will navigate to the Household Information tab.

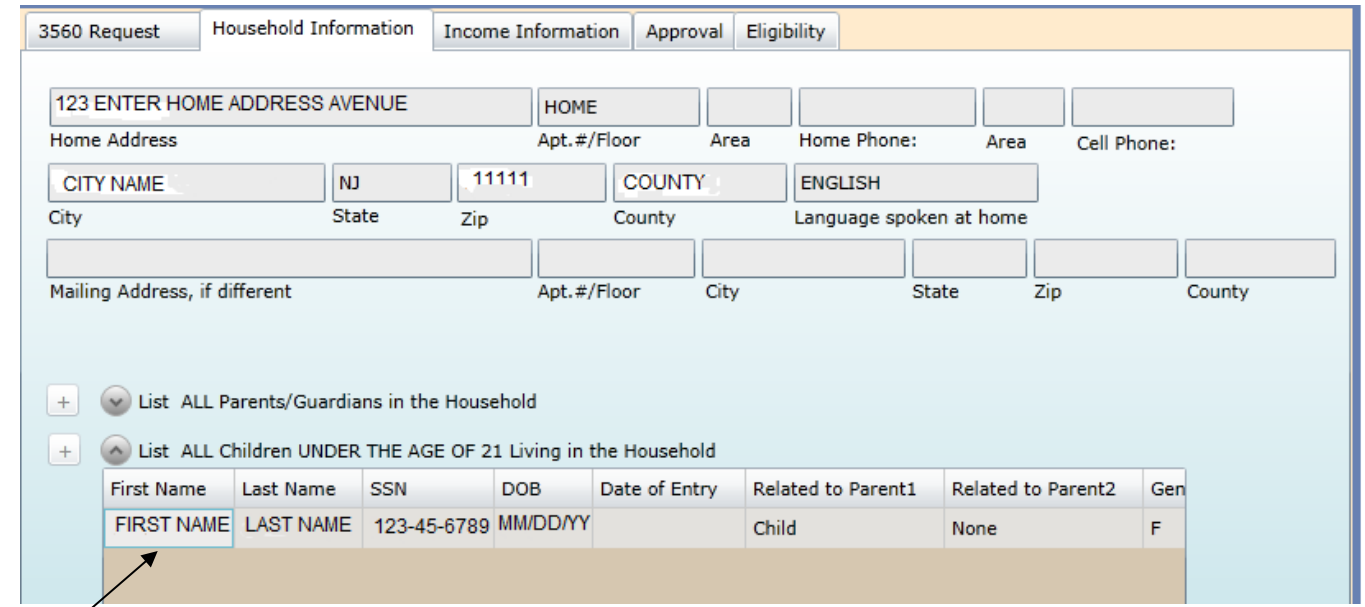

Double-clicking on the youth (in the **Children Under The Age Of 21** area) will open up the details window for the youth's View Insurance coverage.

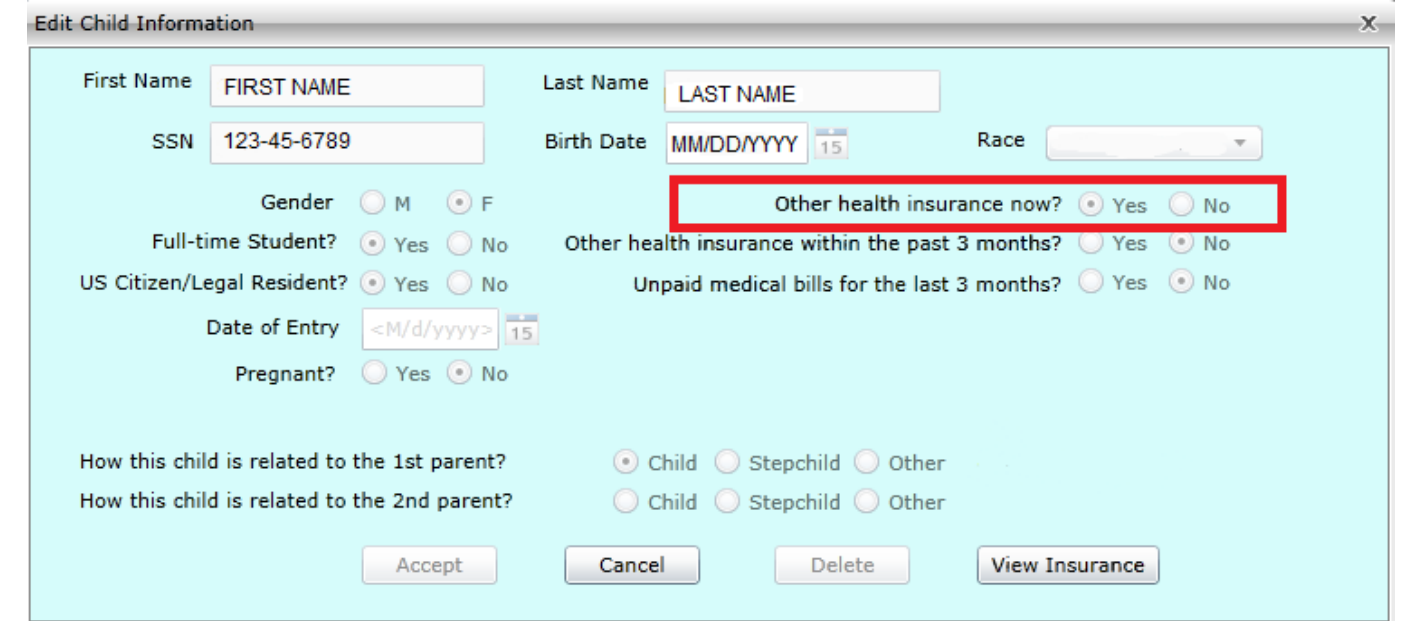

If the youth currently has health insurance, the user must continue to select "Yes" for "Other health insurance now?" which will open the Insurance tab of the youth's Face Sheet in a new window (leaving the 3560 Application open in the background).

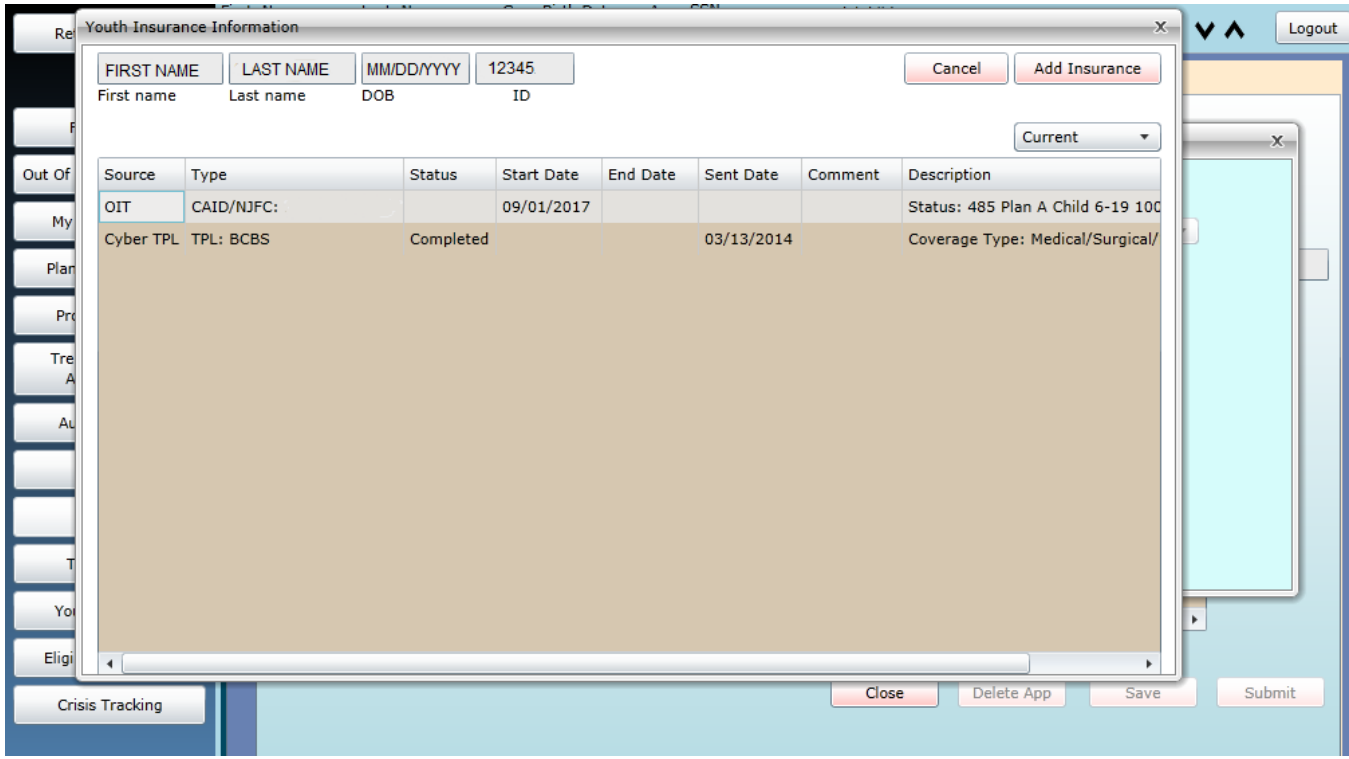

*The above screen-shot is an example of the open Insurance Tab from the youth's Face Sheet, with the 3560 Application still open in the background.*

The user must do one of the following actions: **Complete** an existing, "open" TPL record, **Delete** an existing, "open" TPL record and start a new record, or click on the "**Add Insurance**" button to enter a new TPL record for the youth.

In order to submit the 3560 Application, a completed TPL record must be on file for the youth. If the TPL record is not complete, the user will be unable to submit the 3560 Application.

**Note -** If there is a saved TPL record that was started by another user, the current user (as long as they have the appropriate rights in CYBER) can complete the record in order to submit the 3560 Application. Also, if there is a completed TPL record and an open TPL record for the youth, as long as the termination/end date for the coverage (in the completed record) is in the future or has not been entered, the 3560 Application can be submitted.

If the youth currently does not have health insurance, the user must continue to select "No" for "Other health insurance now?" if there is an open TPL record for the youth, the user will receive a warning message indicating that there is an open record. This will not prevent the user from submitting the 3560 Application.

**Note -** By choosing "No", the user is indicating that the youth does not currently have other health insurance coverage at the time that the 3560 Application is being completed.

**Please note**: 3560 x5 is an eligibility number that ONLY covers FSS services for Developmental Disabled (DD) determined youth. This eligibility number is automatic generated by OIT. The number is triggered when a youth is admitted into an FSS program, and is receiving FSS services (i.e. creation of an approved prior authorization).